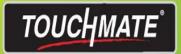

# OFFICE DOCUMENTS CONTROL EDITION

# Installation Guide

#### 1. HOW TO INSTALL?

#### How to install TOUCHMATE ODC Plus?

Installation of HR pro contains 3 major parts

1. Server installation

You can install this server setup on your dedicated system OR on your server.

No need to install on each machine.

#### 2. Client Installation

You have to install this client installation setup on each computer on which you are planning to use the software.

#### 3. Installing task manager

If you don't want to get any notifications you can skip this installation process.

#### Notes:

> We preferred to use the SQL server version 2017 OR above.

#### 1.1. SERVER INSTALLATION

#### Sever installation:

This needs to install on your server OR on the dedicated computer.

Follow below mentioned steps

1. Double click on the "ODCPlusServerX64" setup file.

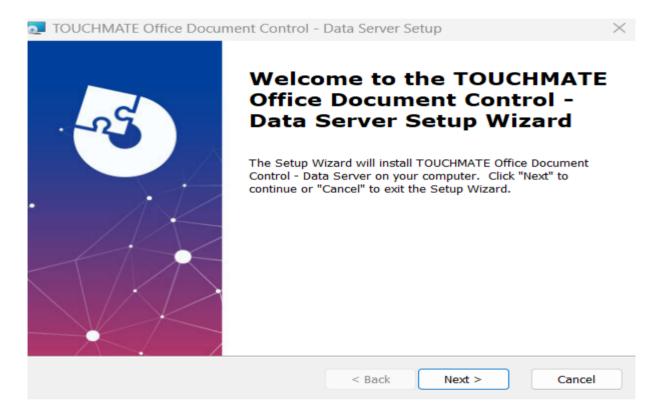

You will get the above shown setup wizard. Click on "Next".

2. If you don't have SQL Server on your machine, this provide you the automated SQL Server Express 2017 which is a free version of the SQL. If you already have SQL server on your computer you can skip this step.

We preferred to use SQL Server Management studio 2017 or above.

#### Prerequisites

Select which prerequisites will be installed

| Name                    | Required  | Found  | Action  |        |
|-------------------------|-----------|--------|---------|--------|
| SQL Server Express 2017 | 14.0.1000 |        | Install |        |
|                         |           |        |         |        |
|                         |           |        |         |        |
|                         |           |        |         |        |
|                         |           |        |         |        |
|                         |           |        |         |        |
|                         |           |        |         |        |
|                         |           |        |         |        |
|                         |           |        |         |        |
| anced Installer         |           |        |         |        |
|                         |           | < Back | Next >  | Cancel |

3. Installs SQL server Express 2017 on your machine.

| Installing prerequisites for TOUCHMAT<br>Solution - Data Server               | E HR Management      |
|-------------------------------------------------------------------------------|----------------------|
| Please wait while the Setup Wizard ins<br>Management Solution - Data Server,T |                      |
| Status: Installing SQL Server Expr                                            | ress 2017            |
|                                                                               |                      |
|                                                                               |                      |
|                                                                               |                      |
|                                                                               |                      |
|                                                                               |                      |
|                                                                               |                      |
| Advanced Installer                                                            | < Back Next > Cancel |
| Click on "Nort"                                                               |                      |

Click on "Next".

4. This setup wizard will install TOUCHMATE HR Management Solution - Data server on your computer.

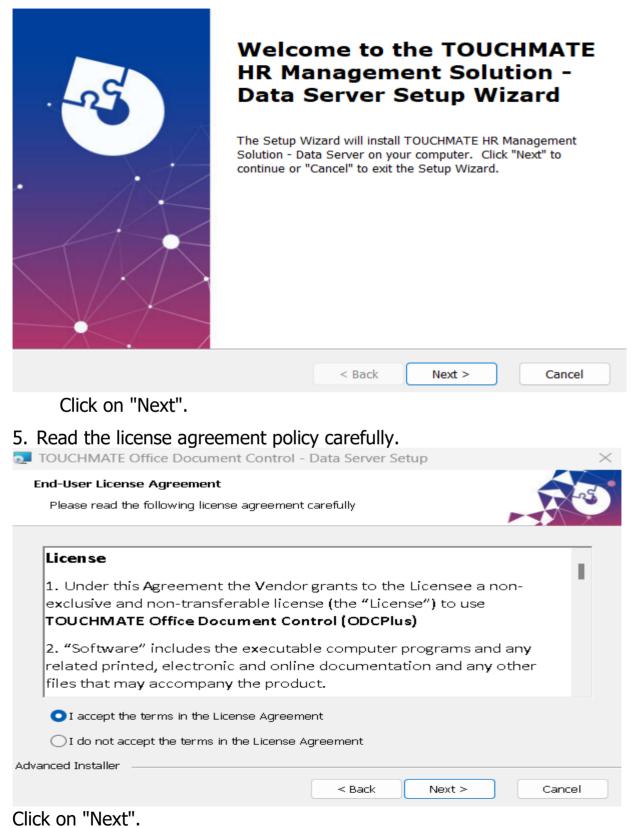

# 6. Keep the default folder path. (No need to specify)

| TOUCHMATE Office Document Control - Data Server Setup                                                    |            |         | $\times$ |
|----------------------------------------------------------------------------------------------------|------------|---------|----------|
| Select Installation Folder<br>This is the folder where TOUCHMATE Office Document Control - Data Sel      | rver w     |         | 5        |
| To install in this folder, click "Next". To install to a different folder, enter<br>"Browse".<br>Eolder: | it below o | n click |          |
| C:\Program Files\TOUCHMATE\ODCPlus\Server\                                                               | E          | Browse  |          |
| Advanced Installer                                                                                       | · .        | Cancel  |          |

Click on "Next".

 If you are planning to use the Software in the same machine, don't have to specify any server settings here simply click on next.

|                                     | generates server setup on your computer.<br>• Document Control - Data Server Setup | $\times$ |
|-------------------------------------|------------------------------------------------------------------------------------|----------|
| SQL Database<br>Configure SQL Conne | ection                                                                             |          |
| Server:                             | (local)\TOUCHMATE ~                                                                |          |
| 🔽 Trusted Connecti                  | on (Windows integrated authentication)                                             |          |
| Username:                           | sa                                                                                 |          |
| Password:                           | •••••                                                                              |          |
| Database:                           | master ~                                                                           |          |
| Advanced Installer                  |                                                                                    |          |
| Test Sql Connect                    | tion < Back Next > Cancel                                                          |          |

8. If you already have SQL Server Management studio 2017 or above. Point your server and provide the credentials.

|    | -                                | fice Document Control - Data Server Setup                                                                                 |
|----|----------------------------------|----------------------------------------------------------------------------------------------------|
|    | SQL Database<br>Configure SQL Co |                                                                                                    |
|    |                                  |                                                                                                    |
|    | Server:                          |                                                                                                    |
|    | 🖂 Trusted Conne                  | ection (Windows integrated authentication)                                                                                |
|    | Username:                        | sa                                                                                                    |
|    | Password:                        | •••••                                                                                                    |
|    | Database:                        | master ~                                                                                                    |
|    |                                  |                                                                                                    |
|    | Advanced Installer               | nection < Back Next > Cancel                                                                                              |
|    | · · · ·                          |                                                                                                    |
| _  | Click on "Next                   |                                                                                                    |
| 9. |                                  | n is ready to install the server setups.                                                                                  |
|    | Ready to Install                 |                                                                                                    |
|    |                                  | is ready to begin the TOUCHMATE Office Document Control - Data                                                            |
|    |                                  |                                                                                                    |
|    |                                  | egin the installation. If you want to review or change any of your<br>s, click "Back". Click "Cancel" to exit the wizard. |
|    |                                  |                                                                                                    |
|    |                                  |                                                                                                    |
|    |                                  |                                                                                                    |
|    |                                  |                                                                                                    |
|    |                                  |                                                                                                    |

| Advanced Installer |  |  |
|--------------------|--|--|
| Advanced in Stanol |  |  |
|                    |  |  |

< Back

<table-cell-rows> Install

Cancel

Click on "Install".

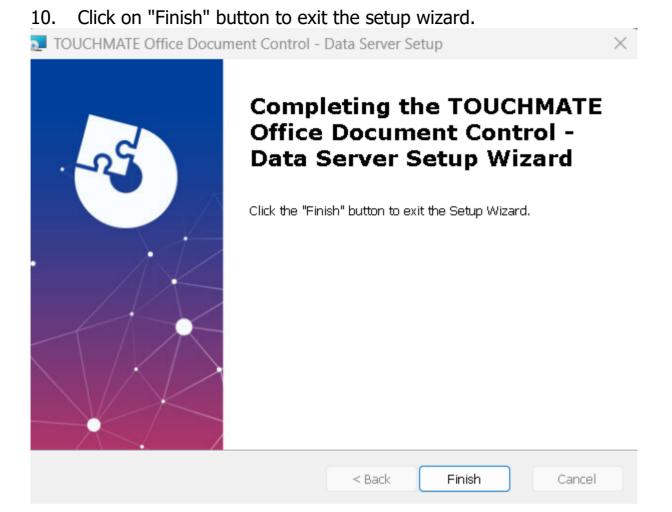

## Note:

> No need to install the server setup on each machine.

#### 1.2. CLIENT INSTALLATION

#### **Client installation:**

Install the client installation on each computer on which you are planning to use the software.

Follow below mentioned steps:

1. Double click on the "ODCPlusClientX64" setup file.

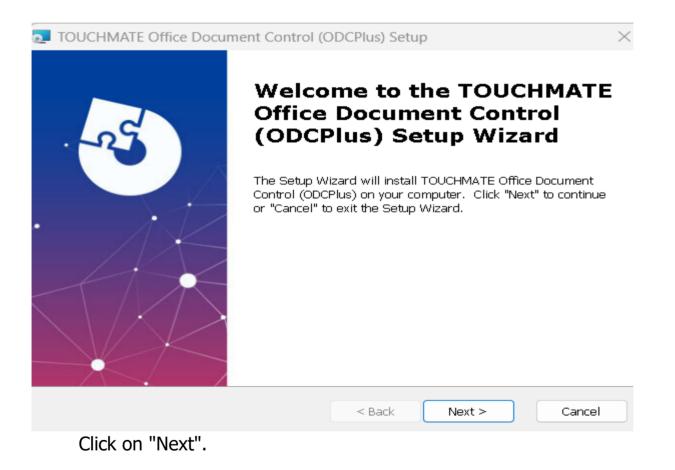

#### 2. Click on "NEXT".

| Prerequisites                                                |               | -      | 2  |
|--------------------------------------------------------------|---------------|--------|----|
| Select which prerequisites will be installed                 |               |        | 3  |
|                                                              |               |        |    |
| Name                                                         | Required      | Found  | Ac |
| 🕑 Visual C++ Redistributable for Visual Studio 2012 Update 4 | x64 11.0.6103 |        | In |
|                                                              |               |        |    |
|                                                              |               |        | ĺ  |
|                                                              |               |        |    |
|                                                              |               |        |    |
|                                                              |               |        |    |
|                                                              |               |        |    |
|                                                              |               |        |    |
|                                                              |               |        |    |
|                                                              |               | _      |    |
| vanced Installer                                             |               |        |    |
| < Back                                                       | Next >        | Cancel |    |
| < Back                                                       | Next >        | Cancel |    |

3. Click on "Install" to install the below shown file.

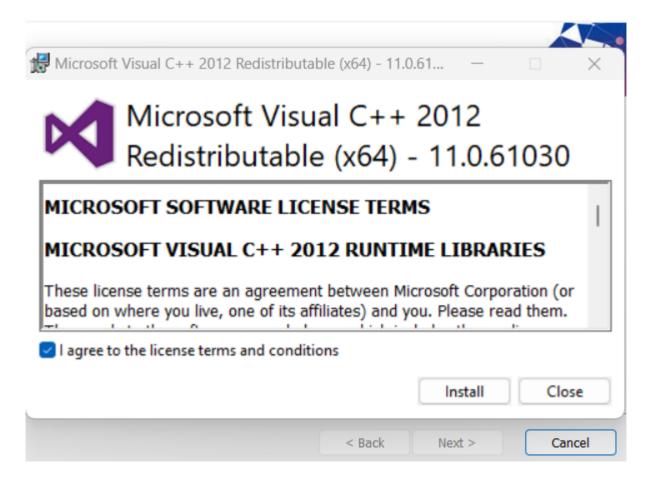

| 4. | Read the license agreement policy carefully.          |
|----|-------------------------------------------------------|
|    | TOUCHMATE Office Document Control (ODCPlus) Setup     |
|    | End-User License Agreement                            |
|    | Please read the following license agreement carefully |
|    |                                                       |

| License                                                                                                   |                   |            |        |
|----------------------------------------------------------------------------------------------------|-------------------|------------|--------|
| 1. Under this Agreement the Vendo<br>exclusive and non-transferable lice<br>TOUCHMATE Office Document Co  | ense (the "Licens | e") to use | n-     |
| 2. "Software" includes the executa related printed, electronic and onli files that may accompany the proc | ine documentatio  | 3          |        |
| • I accept the terms in the License Agree                                                                 | ment              |            |        |
| $\bigcirc$ I do not accept the terms in the License                                                       | e Agreement       |            |        |
| anced Installer                                                                                           |                   |            |        |
|                                                                                                    | < Back            | Next >     | Cancel |
|                                                                                                    |                   |            |        |

Then click On "I accept the terms in the License agreement". Click on "Next".

5. It will automatically create the folder path. (No need to specify)

| this determination of the rolate                                          |                    | need t       | o ope    |          |          |
|---------------------------------------------------------------------------|--------------------|--------------|----------|----------|----------|
| TOUCHMATE Office Document Control (O                                      | DCPlus) Setup      | )            | —        |          | $\times$ |
| Select Installation Folder<br>This is the folder where TOUCHMATE Office D | ocument Contro     | l (ODCPlus)  | i will b | R        | æ        |
| To install in this folder, click "Next". To install "<br>"Browse".        | to a different fol | der, enter i | t below  | or click |          |
| Eolder :<br>C:\Program Files\TOUCHMATE\ODCPlus\Client4                    | \pp\               |              |          | Browse   |          |
|                                                                           |                    |              |          |          |          |
|                                                                           |                    |              |          |          |          |
| anced Installer                                                           |                    |              |          |          |          |
|                                                                           | < Back             | Next >       |          | Cance    | el       |

#### 6. Now your system is ready to install the client setups. Click on "Install".

| TOUCHMATE Office Document Control (ODCPlus) Setup                                                                                                    | $\times$ |
|----------------------------------------------------------------------------------------------------|----------|
| Ready to Install                                                                                                    |          |
| The Setup Wizard is ready to begin the TOUCHMATE Office Document Control (ODCPlus) installation                                                                |          |
|                                                                                                    |          |
| Click "Install" to begin the installation. If you want to review or change any of your installation settings, click "Back". Click "Cancel" to exit the wizard. |          |
|                                                                                                    |          |
|                                                                                                    |          |
|                                                                                                    |          |
|                                                                                                    |          |
|                                                                                                    |          |
|                                                                                                    |          |
| Advanced Installer                                                                                                    |          |
| < Back 🥏 Install                                                                                                    | Cancel   |
|                                                                                                    |          |

7. Click on "finish" button to finish and exit from the setup wizard.

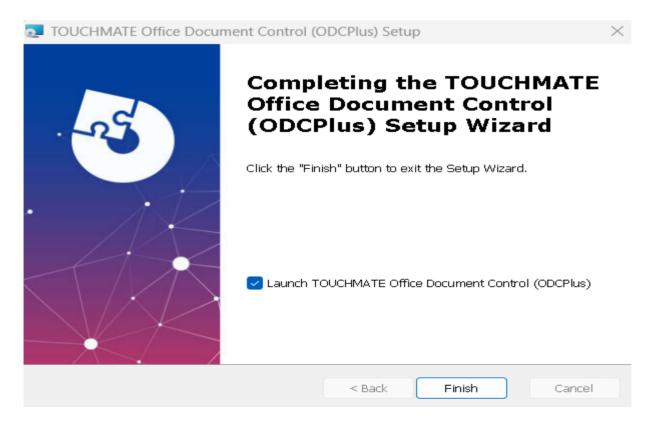

8. After finishing the installation process, it will automatically create a shortcut for the application on your desktop.

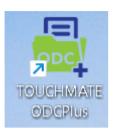

9. If you installed both the server and client on the same machine, you can directly start using the TOUCHMATE HRPro.

The default user name is "admin" and password is "manager".

| 1000                  | СҢМАТЕ        |                              | ODO                                                                                                    |
|-----------------------|---------------|------------------------------|----------------------------------------------------------------------------------------------------|
|                       |               | MENTS CONTRO                 | Contraction of the local division of the local division of the loc |
| PEEK                  | E DOCO        | MENTS CONTRO                 | JL EDITIO                                                                                                    |
|                       | Welcomet Plea | ase enter your user name and | nassword he                                                                                                    |
|                       |               |                              | pussion be                                                                                                    |
| and the second second |               | admin                        |                                                                                                    |
|                       | User Name:    | darmin                       |                                                                                                    |

- 10. Before using the application, make sure your machine has a valid license key or you have a trial version of the software.
- 11. Please refer How to use trial version OR How to use License Key.

1.3. INSTALLING TASK MANAGER

#### Installing task manager:

It is an optional setup. Which helps you to get notification.

Follow below mentioned steps:

1. Double click on the "ODCPlusTaskManagerX86" setup file.

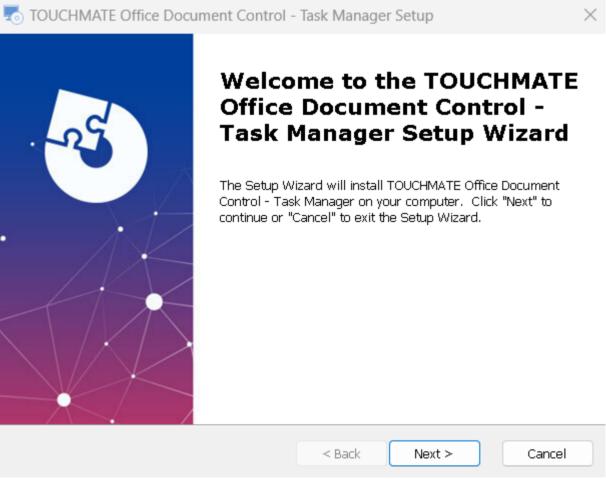

Click on "Next".

| Page15 | 5 |
|--------|---|
|--------|---|

| TOUCHMATE Office Document Control<br>End-User License Agreement<br>Please read the following license agreement                                                                                                    |                                                                                                    |            |
|----------------------------------------------------------------------------------------------------|----------------------------------------------------------------------------------------------------|------------|
| _                                                                                                    |                                                                                                    |            |
|                                                                                                    | : carefully                                                                                             |            |
| License                                                                                                    |                                                                                                    |            |
| 1. Under this Agreement the Vendor<br>exclusive and non-transferable licer<br>TOUCHMATE Office Document Cor                                                                                                    | nse (the "License") to u                                                                                |            |
| 2. "Software" includes the executat<br>related printed, electronic and onlin<br>that may accompany the product.                                                                                                    | · · -                                                                                                   | -          |
| O I accept the terms in the License Agreem                                                                                                    | nent                                                                                                    |            |
| $\bigcirc$ I <u>d</u> o not accept the terms in the License A                                                                                                    | Agreement                                                                                               |            |
| ivanced Installer                                                                                                    |                                                                                                    |            |
|                                                                                                    |                                                                                                    |            |
| Then click On "I accept the ter<br>Click on "Next".<br>It will automatically creates the fo                                                                                                    |                                                                                                    | greement". |
| Click on "Next".<br>It will automatically creates the formatically creates the formatically creates the formatic control of the second control of the second | rms in the License ag                                                                                   | greement". |
| •                                                                                                    | rms in the License ag<br>older path. (No need<br>of - Task Manager Setup                                | greement". |
| Click on "Next".<br>It will automatically creates the fo<br>TOUCHMATE Office Document Control<br>Select Installation Folder<br>This is the folder where TOUCHMATE Office                                                                                                    | rms in the License ag<br>older path. (No need<br>of - Task Manager Setup<br>e Document Control - Task M | greement". |

# 4. Now your system is ready to install the task manager setups. Click on "Install".

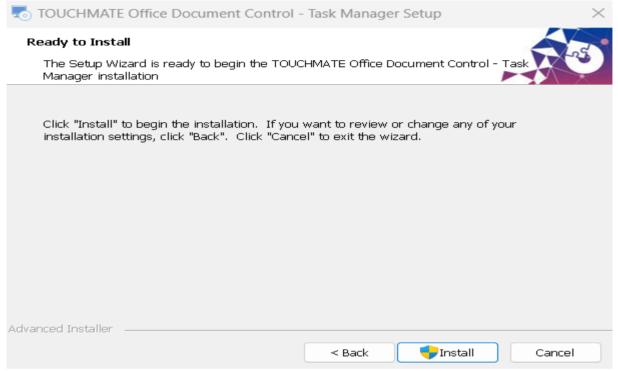

5. Click on "Finish button" to finish and exit the setup wizard.

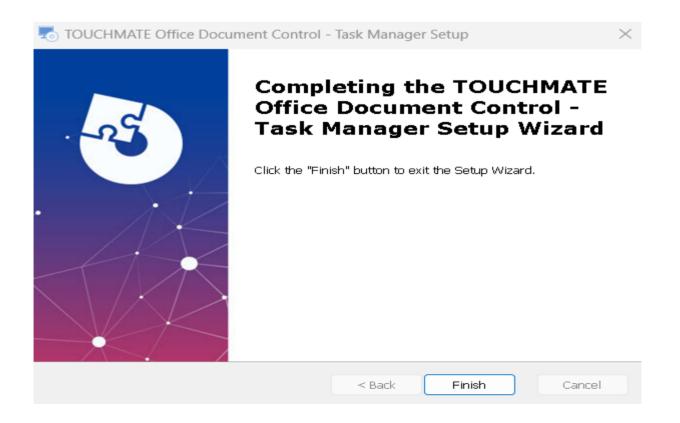

#### 2.1. HOW TO USE TRIAL VERSION

Before activating the license, the license status on your computer is "**Not** Licensed".

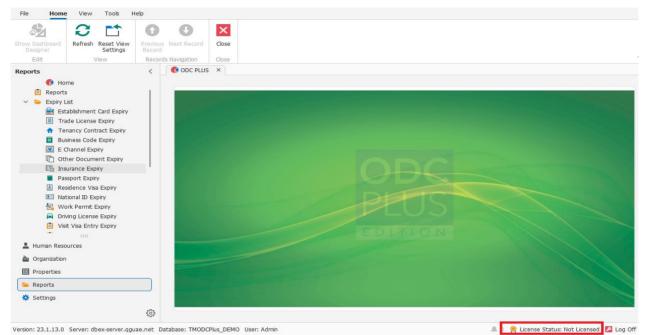

And also, you can't access any menu items. Even though you try to access any menu items the following warning message will appear.

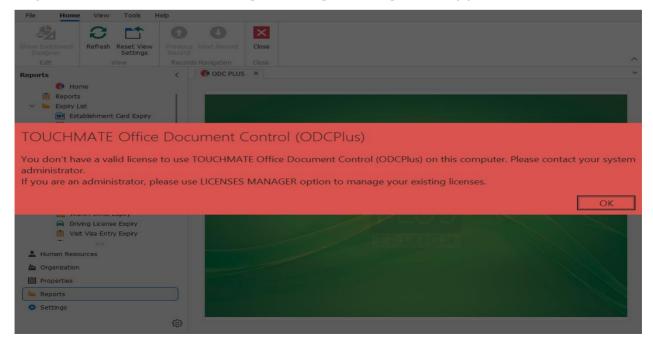

### How to use trial version of TOUCHMATE HR Pro

# Settings > License Manager > Active Trial OR Tools > License Manager > Active Trial

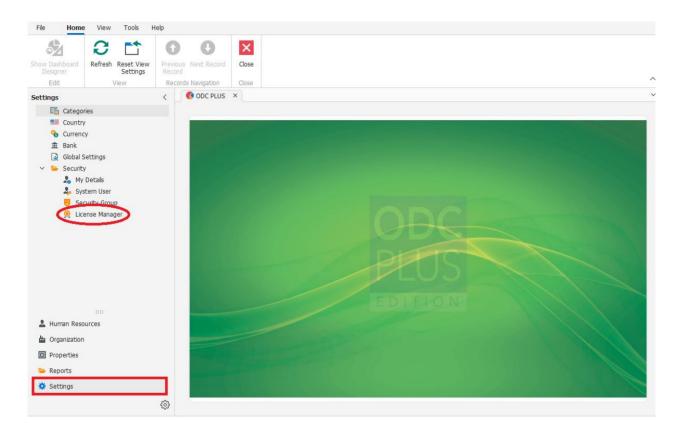

Follow the steps below to activate the trial license on your computer:

- 1. In "Settings" menu, click on "License Manager".
- 2. Enter the company name.
- 3. Select country and state.
- 4. Enter the primary contact name, email and mobile number.
- 5. Enter the full address.
- 6. Click on ""Active Trial".

#### TOUCHMATE HR Management Solution (HR PRO)

| icense Manager   |                    |               |   |       |               |  |              |   |   |
|------------------|--------------------|---------------|---|-------|---------------|--|--------------|---|---|
| ompany:*         | Global Software LL | С             |   | Addre | 155           |  |              |   |   |
| ountry:*         | United Arab Emirat | es            | ~ | Dubai | UAE.          |  |              |   |   |
| tate:*           | Dubai              |               | ~ |       |               |  |              |   |   |
| rimary Contact:* | Sophia             |               |   |       |               |  |              |   |   |
| mail:*           | sophia@globalst.ae |               |   |       |               |  |              |   |   |
| obile Number:*   | +971123456789      |               |   |       |               |  |              | _ | _ |
| P License Keys   | Computer Clie      | nts           |   |       |               |  |              |   |   |
| License Ke       | Y .                | ≟ Target Type |   |       | License Count |  | Activated On |   |   |
|                  |                    |               |   |       |               |  |              |   |   |
|                  |                    |               |   |       |               |  |              |   |   |
|                  |                    |               |   |       |               |  |              |   |   |
|                  |                    |               |   |       |               |  |              |   |   |

# After activating the trial version,

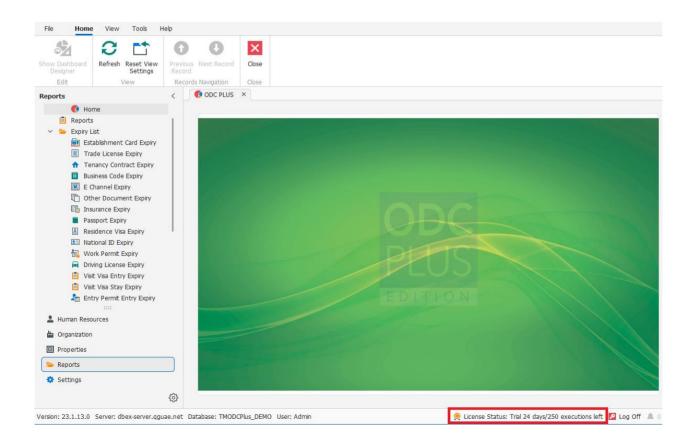

Page19

Now you are free to use all the menu options according to your user rights. You will get 250 free executions for 25 days.

If you want to extend your trial, Click on "Renew Trial" button.

| License Manager              | r                                 |                                                                          |
|------------------------------|-----------------------------------|--------------------------------------------------------------------------|
| Company:*                    | Global Software LLC               | Address                                                                  |
| Country:*<br>State:*         | United Arab Emirates V<br>Dubai V | Dubai, UAE.                                                              |
| Primary Contact:*<br>Email:* | TOUCHMATE HR Management Solu      | tion (HRPro)                                                             |
| Mobile Number:* License Keys |                                   | rial, make sure you have already<br>d received the pre-authorization for |
| License Ke                   |                                   | Yes No Activated On                                                      |
|                              |                                   |                                                                          |

If you received the pre-authorization for renewal, click "Yes".

## Note :

- Without activating the trial version on your computer the system will not allow you to access the software.
- > 250 free executions for 25 days.
- > Text boxes marked as \* are the mandatory field.
- Before activation, make sure your computer having an active internet connection.

#### 2.2. HOW TO USE LICENSE KEY

How to activate the license key on your computer

Settings > License Manager > Activate Key OR Tools > License Manager > Activate Key

Follow the steps below to activate the license key on your computer:

- 1. In "Settings" menu, click on "License Manager".
- 2. Enter the company name.
- 3. Select country and state.
- 4. Enter the primary contact name, email and mobile number.
- 5. Enter the full address.
- 6. Click on ""Activate Key".

| License Manager  | •                    |        |     |            |            |           |    |
|------------------|----------------------|--------|-----|------------|------------|-----------|----|
| Company:*        | Global Software LLC  |        | Ad  | dress      |            |           |    |
| Country:*        | United Arab Emirates | ~      | Du  | ibai, UAE. |            |           |    |
| State:*          | Dubai                | ~      |     |            |            |           |    |
| rimary Contact:* | Sophia               |        |     |            |            |           |    |
| Email:*          | sophia@glogalst.ae   |        |     |            |            |           |    |
| Mobile Number:*  | +971123456789        |        |     |            |            |           |    |
| 🔑 License Keys   | Computer Clients     |        |     |            |            |           |    |
| t o o e          | *                    |        |     |            |            |           |    |
| License Ke       | eγ <u>−</u>          | Target | : T | License Co | License In | Activated | On |
|                  |                      |        |     |            |            |           |    |
|                  |                      |        |     |            |            |           |    |

7. Enter the "License key" provided to you.

# 8. Click on "Activate".

| 🎝 User Info                                                               |                                     |                             |  |   |
|---------------------------------------------------------------------------|-------------------------------------|-----------------------------|--|---|
| Company:*                                                                 | Global Software LLC                 | Address                     |  |   |
| Country:*                                                                 | United Arab Emirates                | Dubai, UAE.                 |  |   |
| State:*                                                                   | Dubai 🗸                             |                             |  |   |
| rimary Contact:*                                                          | Sophia                              |                             |  |   |
| 10bile Number:*                                                           | +971123456789                       |                             |  |   |
| Email:*                                                                   | sophia@glogalst.ae                  |                             |  |   |
| proceed please                                                            | e make sure your computer having an | active internet connection. |  |   |
| Activation Detai                                                          |                                     | active internet connection. |  |   |
| o proceed please<br>Activation Detai<br>Activation Type:*<br>icense Key:* | ls                                  |                             |  | ~ |
| Activation Detai                                                          | IS<br>LICENCE KEY                   |                             |  | ~ |

### Note:

- > Text boxes marked as \* are the mandatory field.
- Before activation, make sure your computer having an active internet connection.